# **наушники перевода**

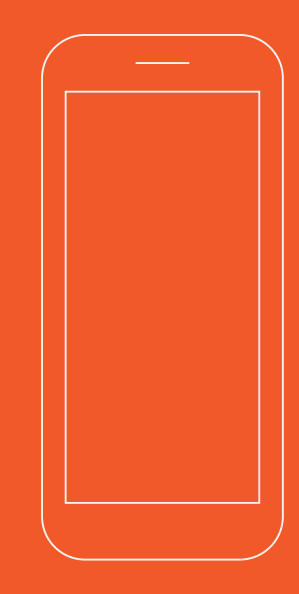

**Google Play and the Google Play logo are**

**trademarks of Google Inc. Android is a trademarkof Google Inc. Apple and the Apple logo are trade-marks of Apple Inc., registered in the U.S. and other countries. App Store is a service mark of Apple lnc.,registered in the U.S. and other countries. IOS is aregistered trademark of Cisco in the U.S. and othercountries and is used under license.**

**Copyright© PeiKo Science and Technology Co.Ltd.** 

**Printed in China.**

# **Быстрое использование**

## О ПРИЛОЖЕНИИ PEIКО

**Приложение PEIКО -Это приложение для наушников Пейко. Это дает Bluetooth-гарнитуры более умный перевод.**

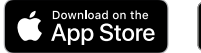

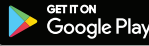

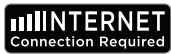

**Перейдите на рынок загрузки приложений Google или**  в магазин загрузки приложений Apple или, перейдите **www.peiko.app для загрузки«PEIKO»APP.**

**Когда вы открываете приложение в первый раз, в приложении появится сообщение «ПЕЙКО необходимо, чтобы вы согласились с некоторыми разрешениями», выберите «Согласен», чтобы продолжить.** ПРО IOS

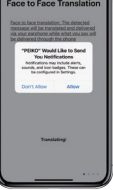

**Сначала включите интеллектуальную гарнитуру Bluetooth и убедитесь, что гарнитура подключена к телефону Bluetooth. Затем снова откройте приложение, обратите** 

**внимание на логотип Bluetooth в верхнем правом углу приложения, серый означает, что он не подключен. пожалуйста, подождите, пока логотип Bluetooth не станет синим цветом.**

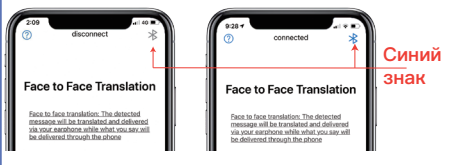

### Режим перевода

**Приложение ПЕЙКО-это мощное приложение с многими функциями, которое включает, но не ограничивается следующими тремя режимами** 

**1.Face to Face Translation**

**2.Group Translation**

**3.Instant Translation**

## Face to Face Translation

**Этот режим подходит для публичного использования и обеспечивает перевод для коротких переговоров.**

**Когда вы используете эту функцию в первый раз, вам будет предложено системой: ПЕЙКО хочет использовать функцию микрофона телефона. И: ПЕЙКО хочет получить функцию распознавания речи,**

#### Пожалуйста, выберите «Согласен»

**При первом использовании этой функции вам нужно выбрать свой собственный язык и выбрать язык, который необходимо перевести.**

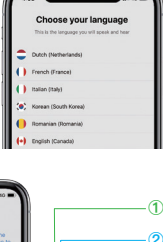

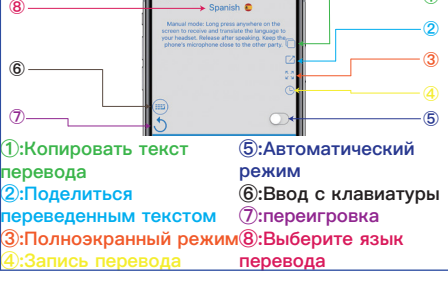

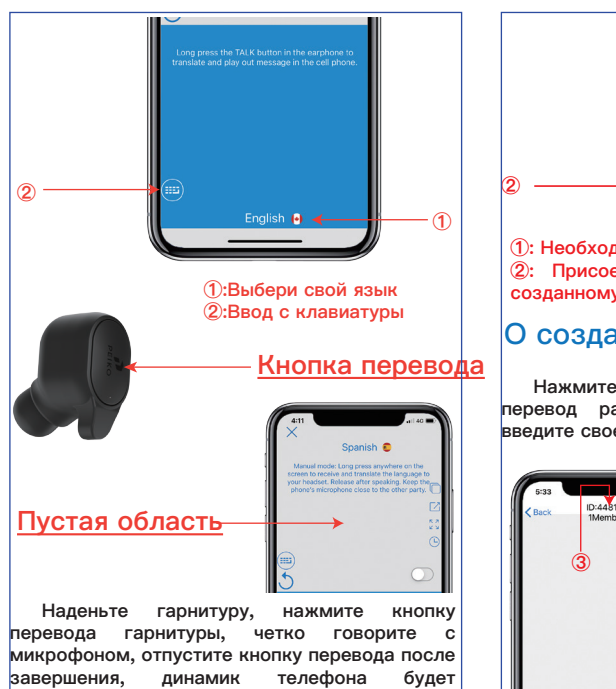

**воспроизводить переведенный язык.**

**Если вы хотите перевести язык другой стороны:**

**Палец должен нажать на любое пустое место на экране интерфейса, и система автоматически начнет распознавать язык другой стороны. Когда другая сторона закончит говорить, отпустите кнопку. Переведенный язык будет воспроизводиться через гарнитуру.**

## Group Tranlsation

**Этот режим подходит для нескольких людей, чтобы использовать вместе**

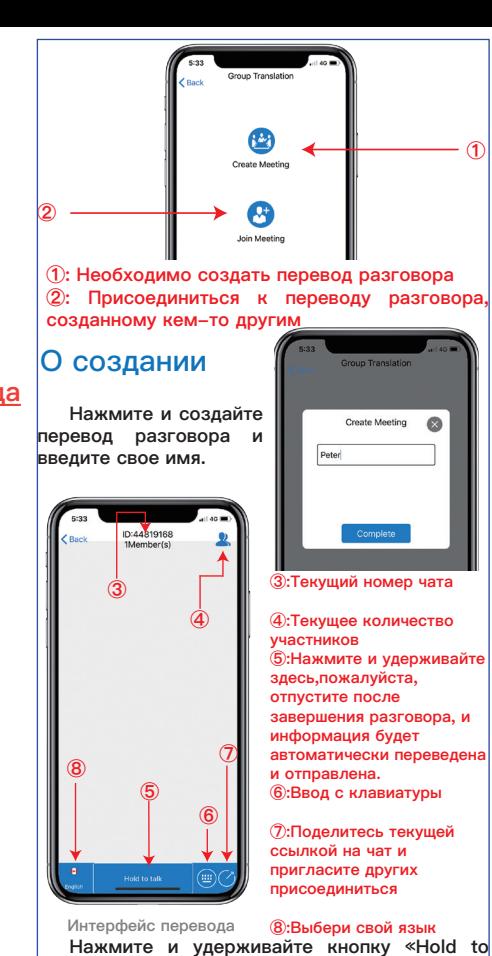

**talk»,сообщение будет автоматически переведено и отправлено другой стороне после отпушения кнопки.**

**Вы можете поделиться ссылкой на текущий разговор, поделившись ею с другими и приглашая их присоединиться к переводу разговора.**

#### О присоединении

**Пожалуйста, введите свое имя и введите идентификационный номер сеанса, чтобы присоединиться к чату.**

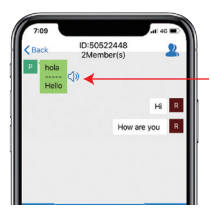

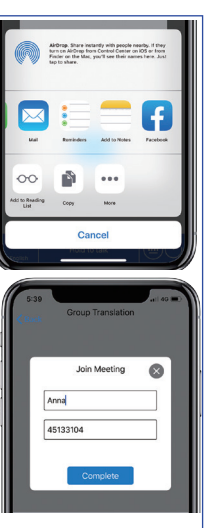

**①:Воспроизвести звук**

## Instant Translation

**Этот режим подходит для пользователей, которые используют гарнитуры с умным переводом для обеих сторон.**

**①**

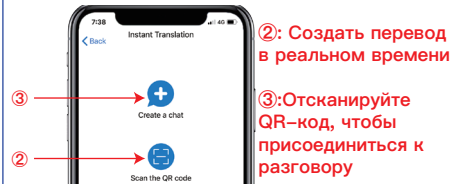

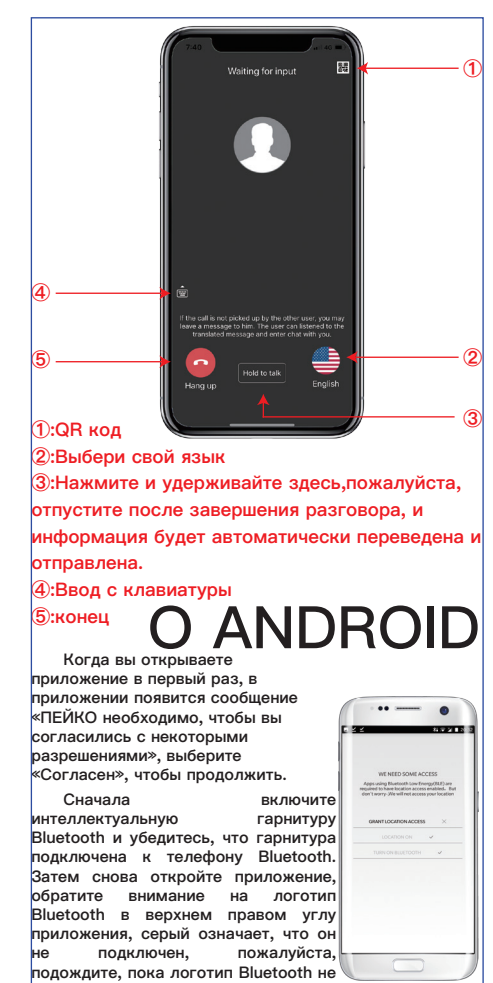

**станет синим цветом.**

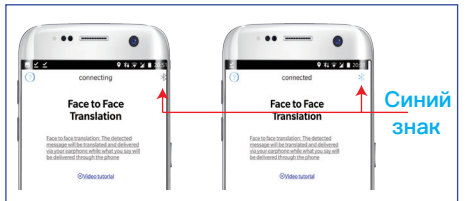

### Режим перевода

**Приложение ПЕЙКО-это мощное приложение с многими функциями, которое включает, но не ограничивается следующими тремя режимами** 

#### **1.Face to Face Translation**

#### **2.Group Translation**

#### **3.Instant Translation**

## Face to Face Translation

**Этот режим подходит для публичного использования и обеспечивает перевод для коротких переговоров.**

**Когда вы используете эту функцию в первый раз, вам будет предложено системой: ПЕЙКО хочет использовать функцию микрофона телефона. И: Отсутствует компонент распознавания языка Google Voice, перейдите к загрузке и установке**

**Пожалуйста, выберите «Согласен»**

**При первом использовании этой функции вам нужно выбрать свой собственный язык и выбрать язык, который необходимо перевести.**

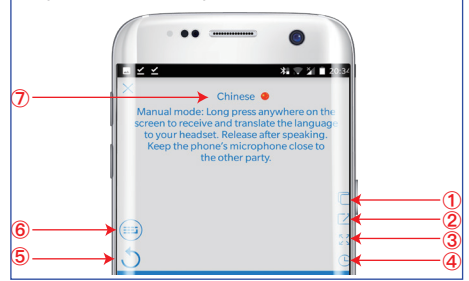

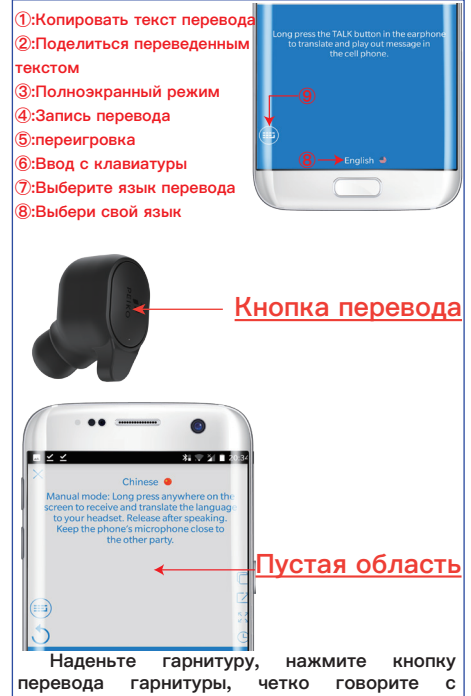

**микрофоном, отпустите кнопку перевода после завершения, динамик телефона будет воспроизводить переведенный язык.**

**Если вы хотите перевести язык другой стороны:**

**Палец должен нажать на любое пустое место на экране интерфейса, и система автоматически начнет распознавать язык другой стороны. Когда другая сторона закончит говорить, отпустите кнопку. Переведенный язык будет воспроизводиться через гарнитуру.**

## Group Tranlsation

**Этот режим подходит для нескольких людей, чтобы использовать вместе**

**②**

**① ①: Необходимо создать перевод разговора ②: Присоединиться к переводу разговора, созданному кем-то другим**

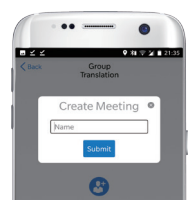

#### **③:Текущий номер чата**

 $\angle$  Back **④:Текущее количество участников ⑤:Нажмите и удерживайте здесь,пожалуйста, отпустите после завершения разговора, и информация будет автоматически переведена и отправлена. ⑥:Ввод с клавиатуры ⑦:Поделитесь текущей ссылкой на чат и пригласите других присоединиться ⑧:Выбери свой язык Нажмите и** 

**удерживайте кнопку «Hold**  to talk», сообщение будет **автоматически переведено и отправлено другой стороне после отпушения кнопки.**

**Интерфейс перевода**

Hold to Talk

**⑤**

**③**

**Take** 

О создании

 $ID:53132514$ 

1Member(s)

Group<br>Translatio

перевод разговора **введите свое имя.**

**④**

建定图 [1]

**⑥**

**②**

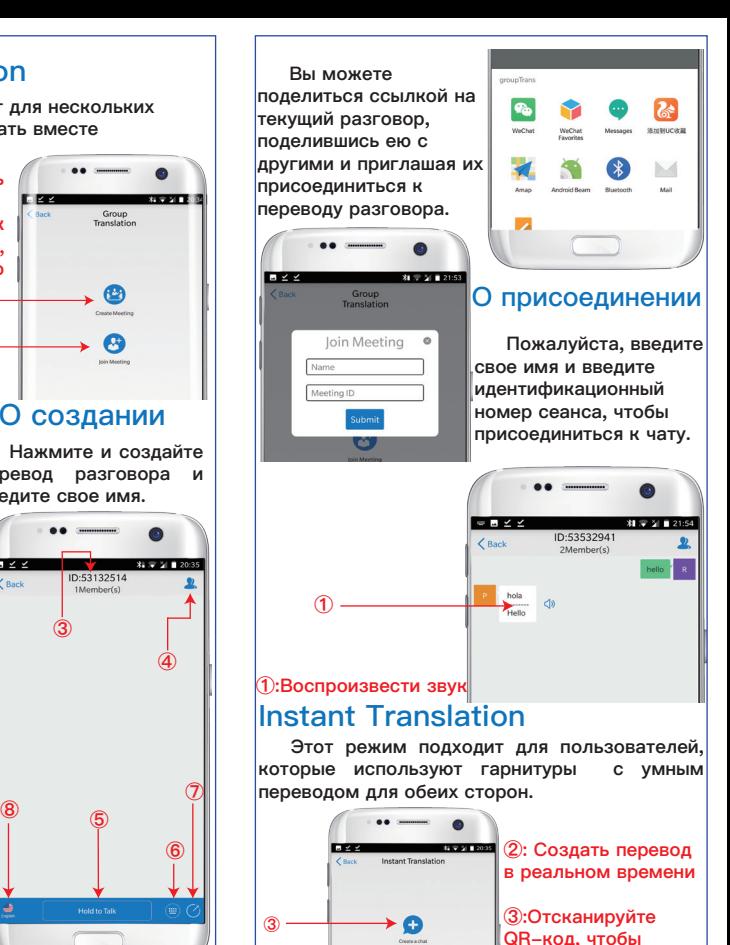

**присоединиться к разговору**

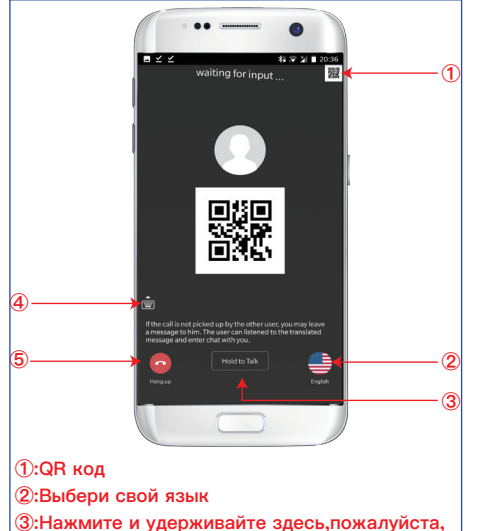

**отпустите после завершения разговора, и информация будет автоматически переведена и отправлена. ④:Ввод с клавиатуры ⑤:конец**

**Peiko**

**www.peiko.net**

**Google Play and the Google Play logo are trademarks of Google Inc. Android is a trademarkof Google Inc. Apple and the Apple logo are trade-marks of Apple Inc., registered in the U.S. and other countries. App Store is a service mark of Apple lnc.,registered in the U.S. and other countries. IOS is aregistered trademark of Cisco in the U.S. and othercountries and is used under license.**

**Copyright© PeiKo Science and Technology Co.Ltd.** 

**Printed in China.**